## **Сохранение результатов, работа с GPS**

В приѐмнике имеется возможность записи в энергонезависимую память показаний приѐмника, в том числе с привязкой к координатам, полученным от внешнего GPS модуля. Связь с внешним GPS «Bluetooth» модулем осуществляется по беспроводной связи «Bluetooth».

При продвижении по трассе по нажатию кнопки « » могут быть записаны в память приѐмника следующие параметры как с GPS координатами, так и без них:

- уровни сигналов с магнитных антенн и по входу ЗОНД
- направление к коммуникации
- показание глубины залегания коммуникации и величины тока в ней
- направление поискового тока
- относительная полярность разности потенциалов по входу «ЗОНД»
- фазу сигнала по входу «ТРАССА»
- рабочие частоты;

- местные дата и время в момент снятия показаний по информации GPS;

- координаты места снятия показаний по информации GPS.

**Внимание!** Точность определения координат зависит от множества факторов, как то количество спутников в прямой видимости, их расположение, наличие отраженных сигналов, влияние ионосферы, неточность часов спутников и т.п., а также от технических характеристик приемного устройства (GPS модуля). Увеличить точность определения координат может использование GPS модуля с лучшими техническими характеристиками.

Значительно повысить точность определения координат может применение спутниковой системы дифференциальной коррекции, использующей несколько наземных станций, координаты которых известны с высокой точностью.

*Примечание: Приѐмник получает координаты от GPS модуля в строке GPRMC протокола «NMEA 0183».*

## **Настройки приѐмника для работы с GPS модулем**

GPS модуль необходимо размещать в непосредственной близости от приѐмника, например в кармане солнцезащитного чехла.

Для начала работы необходимо привязать приѐмник к GPS модулю. В «Меню» выберите пункт «GPS» далее > «Настройки GPS» > «PIN код». Установите PIN код GPS модуля. Чаще всего это «0000» или «1234». В случае иного кода, состоящего из произвольного сочетания четырех цифр, ввод производится кнопками увеличения и уменьшения усиления, кнопкой изменения уровня громкости и кнопкой « ».

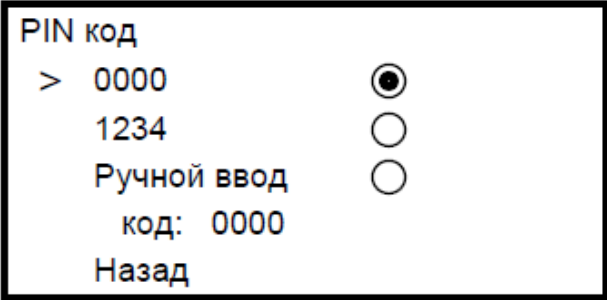

Далее включите GPS модуль. В «Меню» приѐмника выберите «GPS» > «Соединение с GPS» > «Поиск GPS модуля». По окончании поиска из списка найденных устройств кнопками уменьшения и увеличения усиления выберите GPS модуль. Подтвердите выбор кнопкой «H».

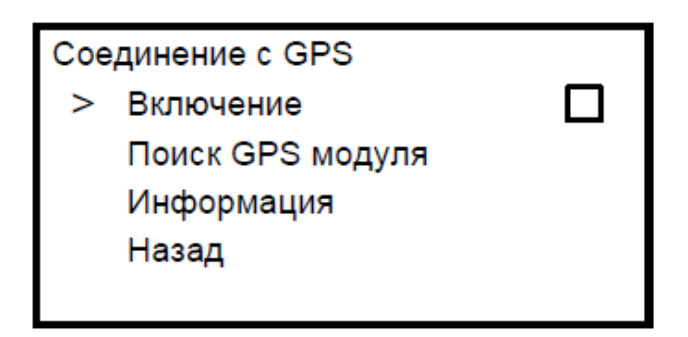

В дальнейшем соединение с выбранным GPS модулем осуществляется через «Меню» > «GPS» > «Соединение с GPS» > «Включение», либо автоматически после выбора номера трека.

В «Меню» > «GPS» > «Соединение с GPS» > «Информация» доступны имя или адрес GPS модуля, количество видимых им спутников, определяемые им координаты и время.

Состояние связи с GPS модулем индицируется символами «  $\mathcal{F}_\text{max}$  или «  $\mathcal{N}_\text{max}$ 

# **Таблица 1 – состояние связи с GPS модулем**

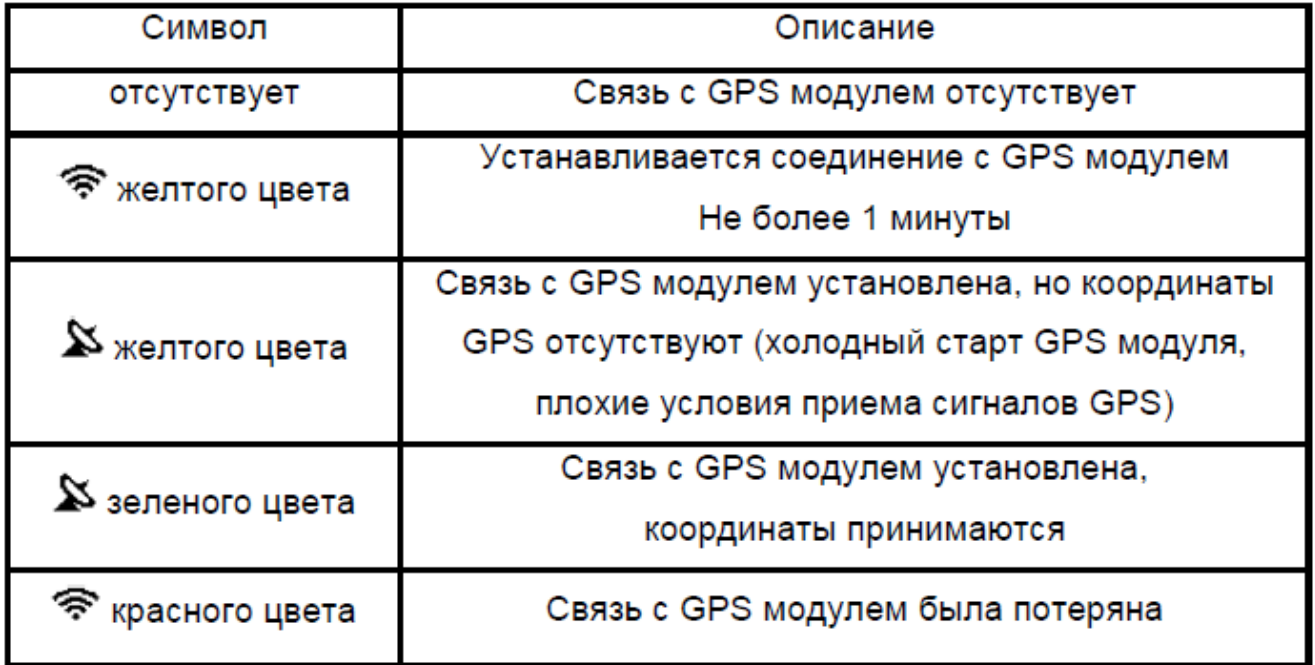

*ВНИМАНИЕ! Время холодного старта (например, первое включение после длительного неиспользования) в зависимости от модели GPS модуля, количества видимых спутников,* 

*может достигать 20 минут. При этом на индикаторе символ « » отображается желтым цветом. В дальнейшем время горячего старта будет составлять несколько секунд.*

## **Запись треков**

Первое после включения приёмника нажатие на кнопку «<sup>•</sup> • » приводит к переходу в раздел «Меню» > «GPS» > «Настройки GPS» > «Сохранять трек как», в котором следует выбрать, создать ли новый трек или продолжить запись в уже существующий. После выбора, приѐмник устанавливает связь с GPS модулем.

Запись данных может происходить как по нажатию кнопки « », так и автоматически с заданным интервалом времени (автотрекинг).

Сохранять трек как Новый

Продолжить в ... Отмена Назад

В момент записи точки в трек на экране кратковременно загорается символ « $\mathbf{Y}_{\text{max}}$ Цвет символа зеленый, если сохраненная в трек точка содержит координаты GPS и красный, если запись произошла без привязки к координатам. 6.2.1 Запись по нажатию кнопки

При нажатие на кнопку  $\mathbf{K}^{(1)}$ » в выбранный трек сохраняется информация, отображаемую на индикаторе в момент нажатия. При просмотре записанных данных в программе «Stalker-terminal» эта точка в графе «Метка» будет помечена символом « **М** ». Для создания в треке точек помеченных особым образом, например отметить предполагаемое место повреждения изоляции или место отвода, следует нажать и

удерживать кнопку «<sup>• •</sup> » в течении 2 секунд (прозвучит длительный звуковой сигнал). При просмотре записанных данных в программе «Stalker-terminal» эта точка в графе «Метка» будет помечена символом « **!** ».

6.2.2 Автотрекинг

Приѐмник может автоматически сохранять показания в трек с заданными промежутками времени. Интервал автотрекинга от 1 до 60 секунд устанавливается в меню «Меню» > «GPS» > «Настройки GPS» > «Автотрекинг», после чего запуск автотрекинга осуществляется нажатием кнопки « ». Настройка интервала автотрекинга не сохраняется в энергонезависимой памяти приѐмника и после выключения и повторного включения приѐмника, при необходимости, должна быть установлена повторно. При просмотре записанных данных в программе «Stalker-terminal» эта точка в графе «Метка» будет помечена символом « **А** ».

В данном режиме также сохраняются возможность записи по кнопке  $\alpha$ : $\blacktriangledown$ ,

#### **Журнал**

Список треков, записанных в памяти приѐмника, может быть просмотрен через «Меню» > «GPS» > «Журнал» > «Просмотр». Для каждого трека отображается его номер, дата и время (если есть) первой записанное точки трека и количество точек в треке. Перебор треков осуществляется кнопками увеличения и уменьшения усиления, удаление трека кнопкой « ». Кнопка «H» устанавливает выбранный трек в качестве текущего, в который осуществляется запись, а также выход из меню и включение связи с GPS модулем.

Журнал > Просмотр Очистить всё Назад

#### **Передача треков в ПК**

В приѐмнике реализована возможность передачи данных в ПК по беспроводной связи. Операционная система ПК – Windows (XP SP2/SP3, Vista, 7, 8). Для передачи данных в ПК необходимо наличие в нем устройства Bluetooth или применение внешнего Bluetooth-USB адаптера.

Примечание – Компьютер должен располагаться в условиях прямой видимости на расстоянии не более 8 метров от приѐмника. Прием и передача производится средствами операционной системы компьютера. Данные передаются из памяти приѐмника и сохраняются на ПК в виде файлов содержащих треки. Для удобства работы с данными используется специализированная программа «Stalker-terminal», которая позволяет получать из приѐмника треки, сохранять их в память ПК, редактировать треки, строить графики, например для анализа состояния изоляционного покрытия и т.п. Программа и её подробное описание доступно для скачивания на сайте компании **www.radio-service.ru** в разделе «Трассоискатели «Сталкер»».

## **Для передачи данных на компьютер:**

- на персональном компьютере запустите программу **«Stalker-terminal»;**

- включите на приѐмнике связь с ПК: «Меню» **> «GPS»** > «Соединение с ПК»;

- в программе **«Stalker-terminal»** в меню выберите «Загрузить трек из приѐмника»

для чтения трека из приѐмника. В появившемся окне «выбор трека» выберите трек из

списка и нажмите «ОК». Дождитесь окончания чтения трека.

Программа позволяет накладывать треки на карты **«Яндекс.Карты»** и **«OpenStreetMap».** Для этого необходимо наличие связи компьютера с сетью Интернет. В случае если доступ в сеть осуществляется через прокси-сервер, необходимо настроить его параметры в настройках программы **«Stalker-terminal».** При отсутствии связи с сетью Интернет карта отображаться не будет, в остальном программа сохраняет работоспособность.